# Windows 10 käyttöjärjestelmä

## Harjoituksia

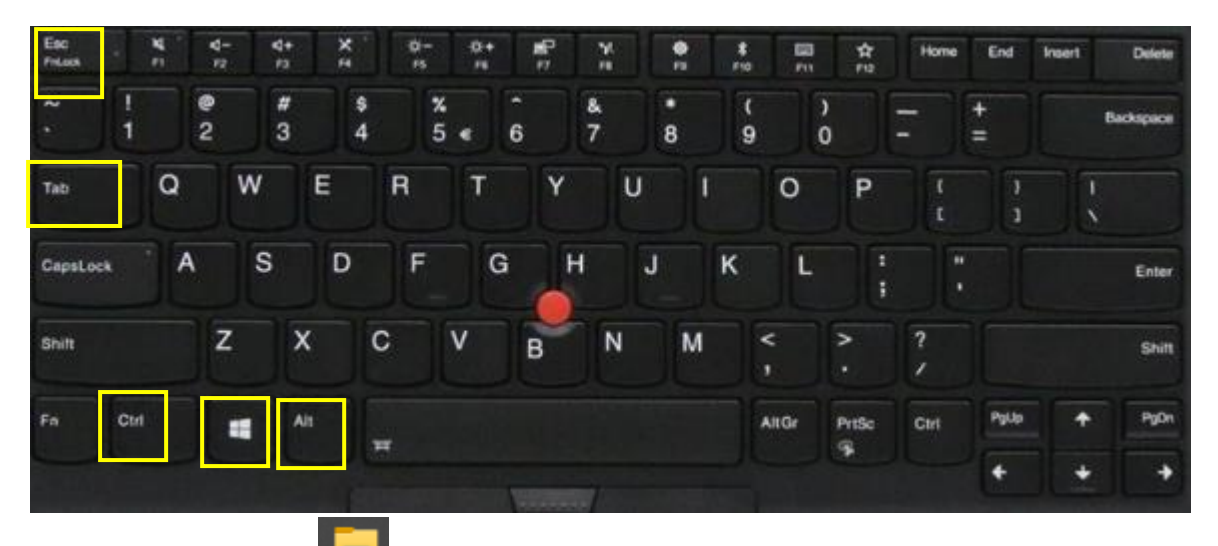

- 1. Avaa Resurssienhallinta pikanäppäimellä **Win+e**
- 2. Mene kansioon **OneDrive - Iitin kunta > Tiedostot** Joillain tämä on nimellä **OneDrive - Iitin kunta > Documents**
- 3. Luo sinne alikansiot **> ATK1 > Windows-harjoitus**

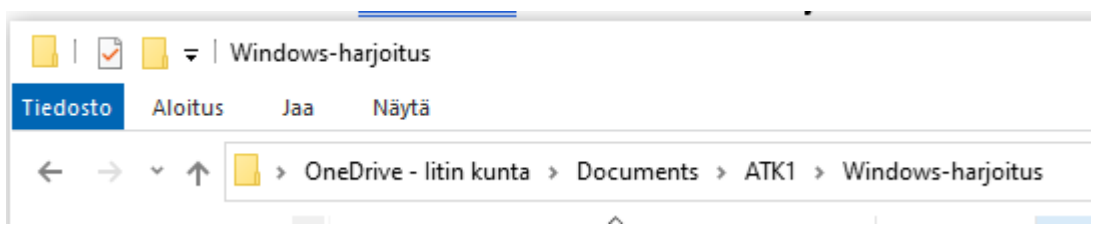

- 4. Klikkaa osoiteriviä. Sieltä näet sijainnin URL-osoitteen. C:\Users\käyttäjänimi\OneDrive - Iitin kunta\Documents\ATK1\Windows-harjoitus
- 5. Avaa Word
- 6. Hae googlemapsillä reittiohje Helsingin rautatieasemalta linja-autoasemalle (Kampissa).
- 7. Kopioi ohje kirjallisena Wordiin. Valitse hiirellä selainikkunan teksti, kopioi (Ctrl+c), vaihda selaimesta Wordiin (Alt+Tab) ja liitä (Ctrl+v)
- 8. Kopioi myös reittiohje selaimesta kuvana Wordiin

9. Tallenna tiedosto nimellä "**Windows 10 käyttöjärjestelmä**" edellä luotuun kansioon

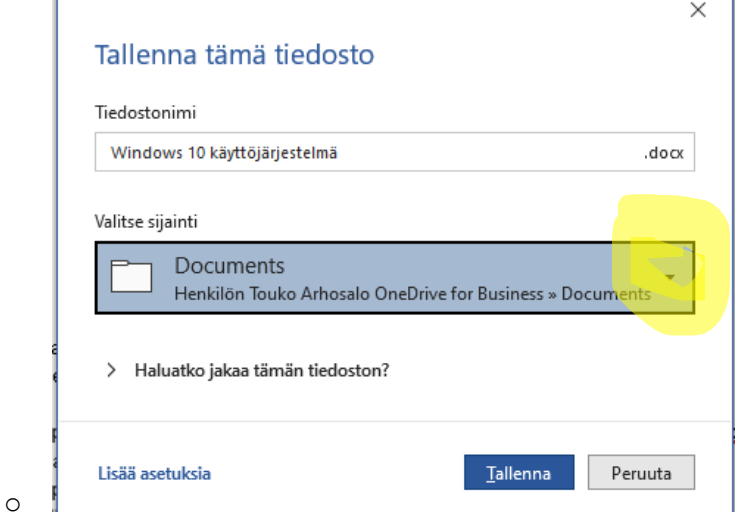

- 10. Liikuta Word-ikkuna ja Resurssienhallintaikkuna vierekkäin näytölle
- 11. Yritä muuttaa Resurssienhallinnassa tiedoston **Windows 10 käyttöjärjestelmä** nimeksi Reittiohje. **(**Toiminto **Nimeä uudelleen)** Mitä huomaat? Paina **Esc** sulkeaksesi Wordin ilmoitusikkunan.
- 12. Tee Resurssienhallinnassa kopio alkuperäisestä tiedostosta **Windows 10 käyttöjärjestelmä** ja muuta **kopion** nimeksi **Reittiohje.**
- 13. Avaa Laskin. Muuta laskimella kymmenjärjestelmän luku 1409 binääriluvuksi.
- 14. Avaa Muistio ja liitä vastaus siihen.
- 15. Tallenna nimellä **Binääriluku** samaan kansioon kuin edellä eli
	- o **Tiedostot>ATK1>Windows-harjoitus**
- 16. Vaihda Resurssienhallintaan. Muuta Näytä-valintanauhalta ruksi kohtaa **Tiedostotunnisteet**

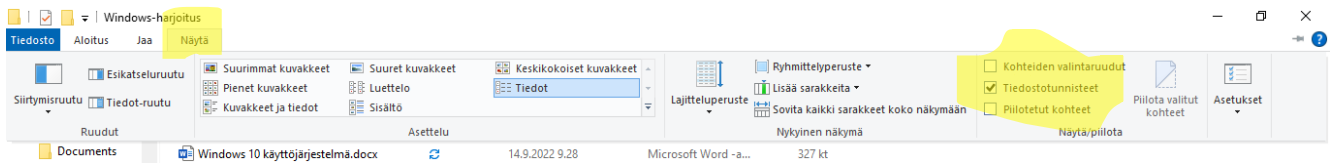

Mitä muutosta huomaat tallentamiesi tiedostojen nimissä?

- 17. Luo resurssienhallinnassa Uusi tiedosto jonka tyyppi on bittikarttakuva
- 18. Avaa kuva sovelluksessa Paint. (Hiiren 2. napin valikosta Avaa sovelluksessa…)
- 19. Ota kuvakaappaus (PrtScr näppäin) ja liitä Paint-ohjelmaan. (Ctr+v)
- 20. Rajaa kuvasta osa. (Valitse suorakulmio ja Rajaa)
- 21. Tallenna tiedosto (Ctrl+s)
- 22. Tallenna tiedosto PNG-muodossa nimellä **pngkuva** samaan kansioon kuin edelliset.
- 23. Vaihda resurssienhallintaan ja pakkaa kuvatiedostot (Valitse kuvatiedostot ja hiiren 2. painikkeen valikosta Lähetä kohteeseen > Pakattu kansio) Anna pakatun kansion nimeksi **kuvat**
- 24. Tarkastele syntyneiden tiedostojen Koko saraketta.
- 25. Lajittele kansio koon mukaan, pienin ylimpänä

#### Tilanteen tulisi näyttää tältä

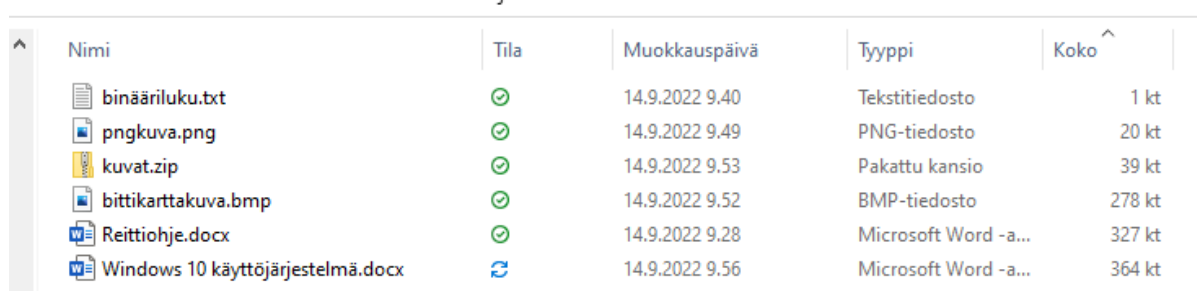

### Tämä tietokone > Tiedostot > ATK1 > Windows-harjoitus

### 26. Avaa vielä tekemäsi reittiohje-tiedosto ja kokeile tallentaa **pdf-muodossa** kansioon

**Tämä tietokone > Tiedostot**

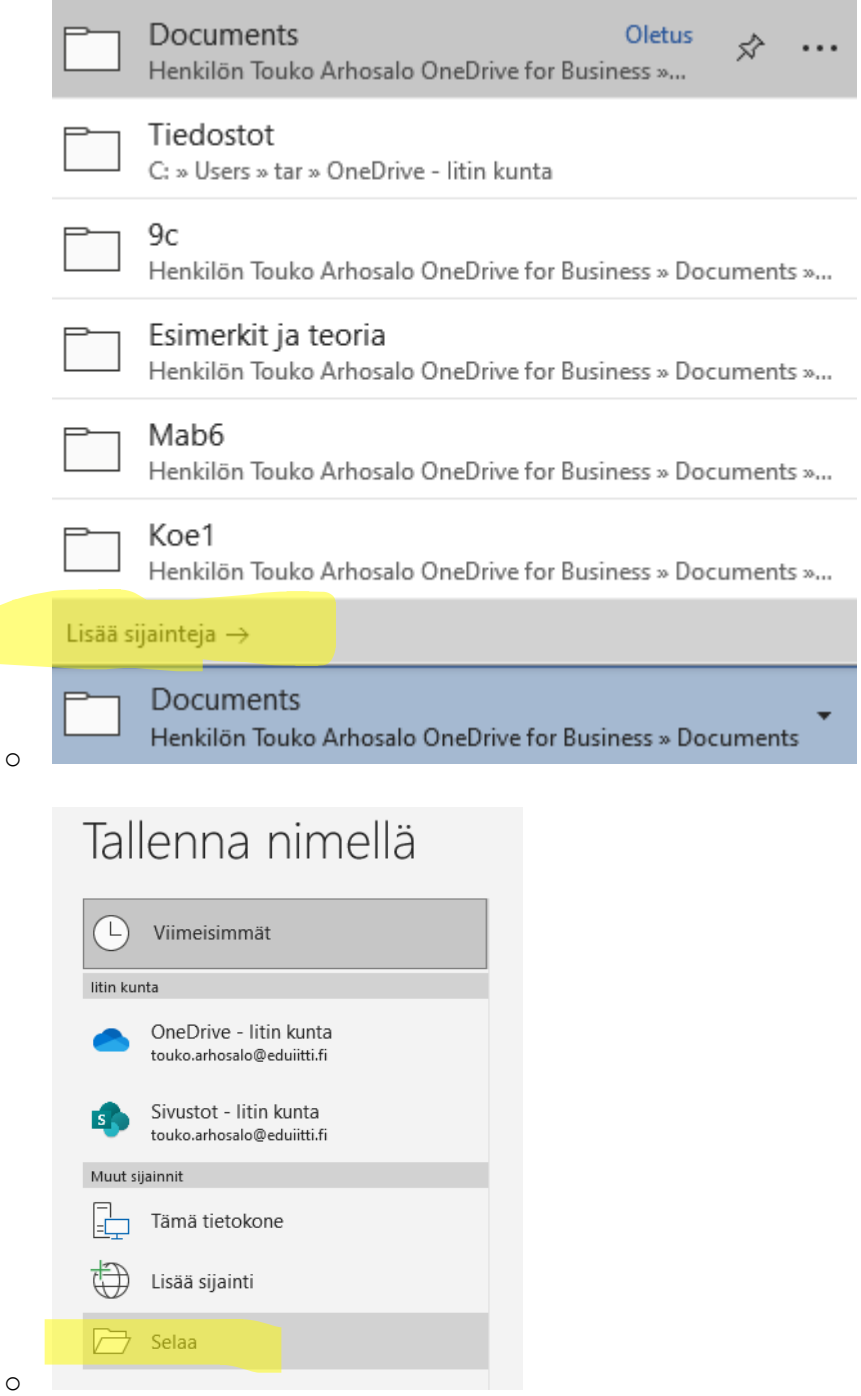

**Huomaa, että tähän kansioon tallennetut tiedostot eivät varmuuskopioidu Onedrive-pilveen**!